# *Руководство по установке, программированию и эксплуатации*

Благодарим Вас за покупку «простого для программирования» "Simple to Program" (STPi) контроллера Rain Bird! На следующих страницах изложены пошаговые инструкции по использованию всех функций этого простого для программирования (STPi) контроллера.

Еще раз благодарим Вас за приобретение контроллера и надеемся, что Вы получите истинное удовольствие от этого нового контроллера.

# *Содержание*

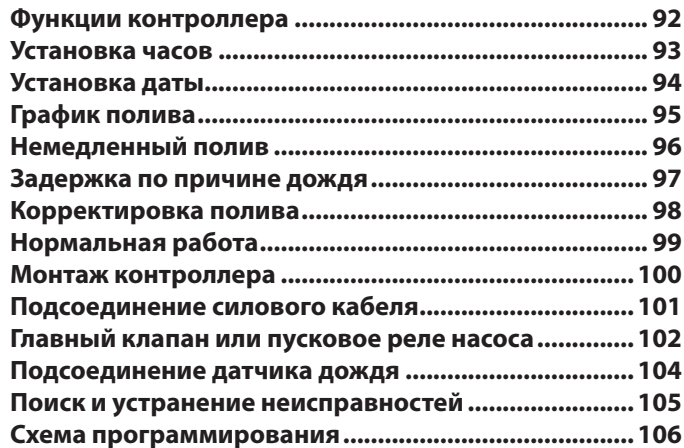

**Функции контроллера На схеме ниже показаны органы управления и дисплеи Вашего нового** контроллера. Используйте их для ознакомления с функциями контроллера.

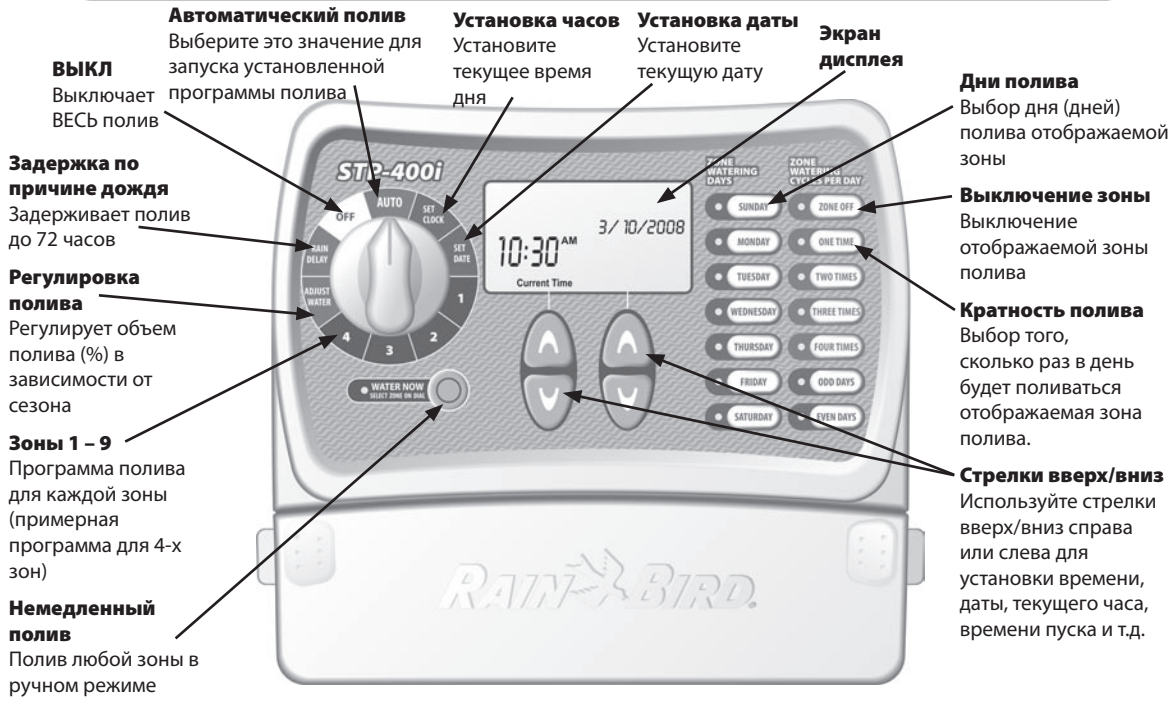

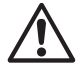

*ПРИМЕЧАНИЕ: Всегда вначале поставьте переключатель в нужное положение, а затем вносите* ! *изменения в функции и информацию, отображаемую справа от шкалы. Например, если Вы хотите установить график для зоны 1, вначале поверните переключатель в положение "1", а затем вносите изменения с помощью кнопок справа и под экраном дисплея.*

**Установка часов и для ввода текущего времени в контроллер выполните шаги, перечисленные ниже:**

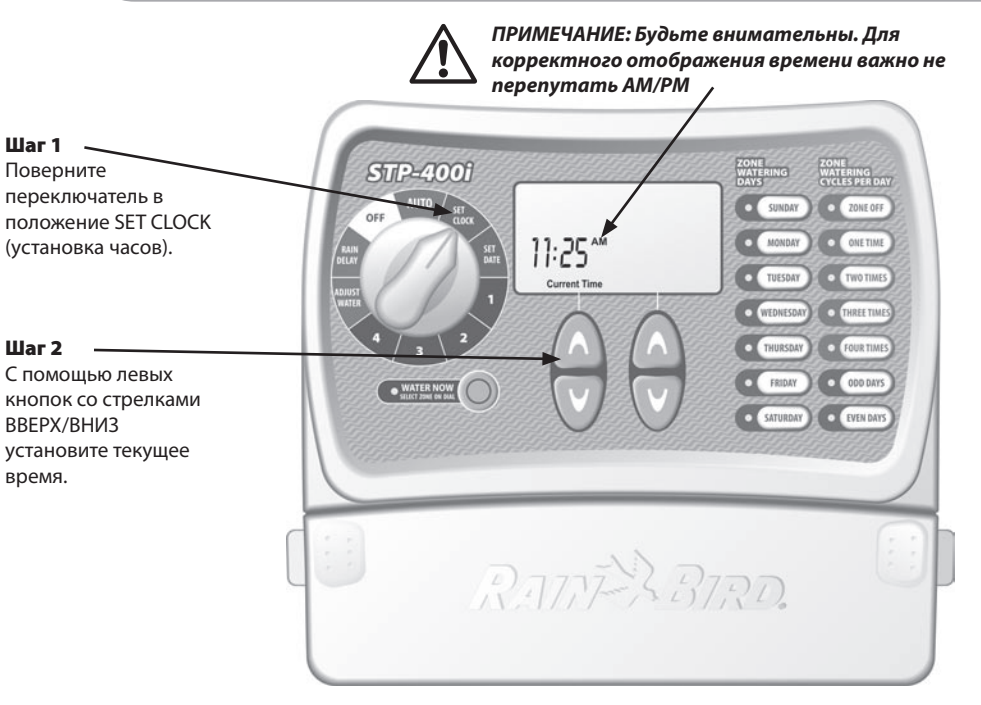

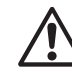

*ПРИМЕЧАНИЕ: Установите переключатель* ! *в положение AUTO (автоматический режим) после внесения каких-либо изменений в программу полива.*

**Установка даты Для ввода текущей даты в контроллер выполните шаги, перечисленные ниже:**

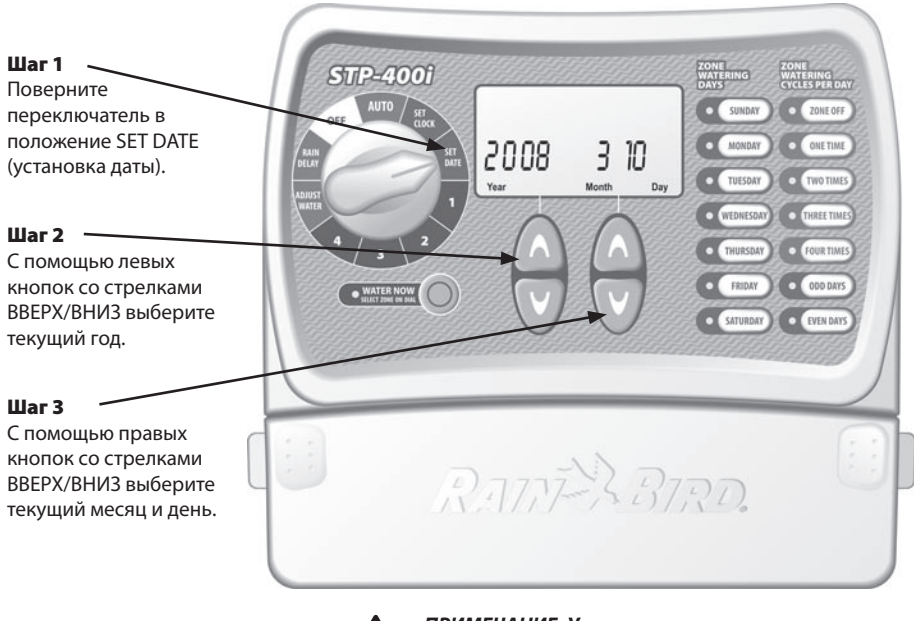

*ПРИМЕЧАНИЕ: Установите переключатель* ! *в положение AUTO (автоматический режим) после внесения каких-либо изменений в программу полива.*

**График полива** Для установки графика полива для каждой зоны выполните шаги, перечисленные ниже:

### Шаг 1

Поверните переключатель в положение зоны, которую Вы хотите запрограммировать.

#### Шаг 2

С помощью левых кнопок со стрелками ВВЕРХ/ВНИЗ выберите первое время пуска полива.

### Шаг 3

С помощью правых кнопок со стрелками ВВЕРХ/ВНИЗ выберите время работы для каждой зоны.

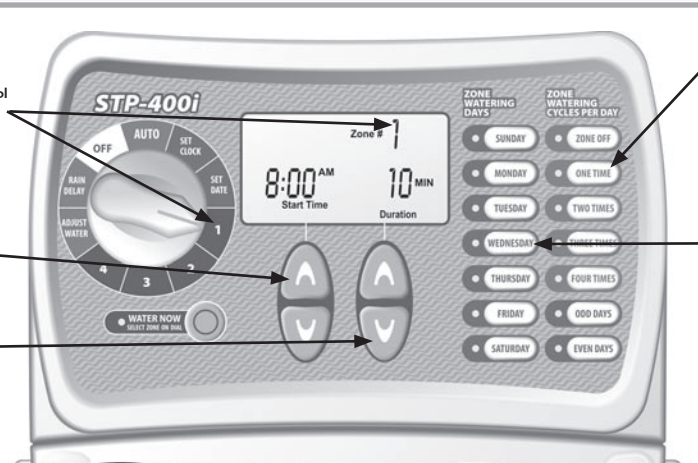

### повторите шаги 2 – 5 **Количество раз полива в день и сколько часов после начала первого полива** 2 раза в день 6 часов 3 раза в день 4 и 8 часов 4 раза в день 3, 6 и 9 часов

**ПРИМЕР:** Если время первого полива для Зоны 1 запрограммировано на 8:00 и пользователь выбрал THREE TIMES (три пуска), тогда второй пуск произойдет в 12:00, а третий пуск в 16:00.

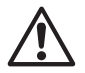

*Более детально о начале пуска, см.* ! *страницу 16.* 

# *ПРИМЕЧАНИЕ: Контроллер не может* ! *одновременно выполнять полив любых двух зон. Эта характеристика называется «Разнос программ по времени».*

**Рекомендация:** Лучшим способом уплотнения графиков полива является установка одинакового времени полива для каждой зоны. Например: Если Зона 1 и Зона 2 выбраны для полива в один и тот же день, в одно и то же время, например, 8:00 (при продолжительности полива 10 минут), тогда время пуска полива для Зоны 1 будет 8:00, а Зона 2 начнет поливаться в 8:10 (после того, как полив Зоны 1 заканчивается).

Выберите, сколько раз в день будет производиться полив. По умолчанию выбирается один раз в день (см. таблицу ниже).

### Шаг 5

Выберите ДЕНЬ (ДНИ) недели или четные/ нечетные дни, когда Вы желаете выполнить полив.

### Шаг 6

Поверните переключатель в положение каждой активной зоны и

**Немедленный полив** Эта опция позволяет поливать любую зону по требованию, не дожидаясь запрограммированного графика.

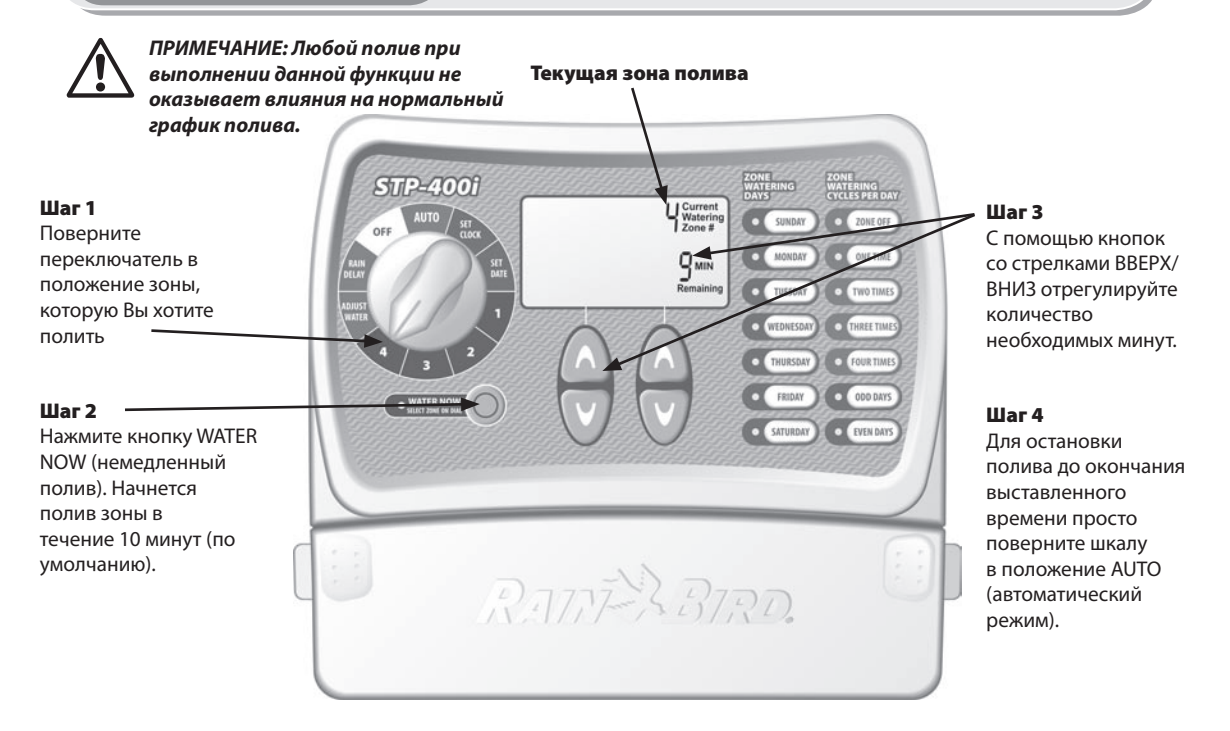

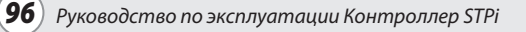

**Задержка по причине дождя Используйте эту функцию для задержки полива на период до 3 дней (72 часа) по** причине дождливой погоды или другим причинам.

*ПРИМЕЧАНИЕ: После того, как контроллер выждал время, выбранное для задержки по причине* ! *дождя, он вновь возобновит нормальный график полива. Любой запрограммированный полив, попадающий на период задержки, будет пропущен.* Шаг 3

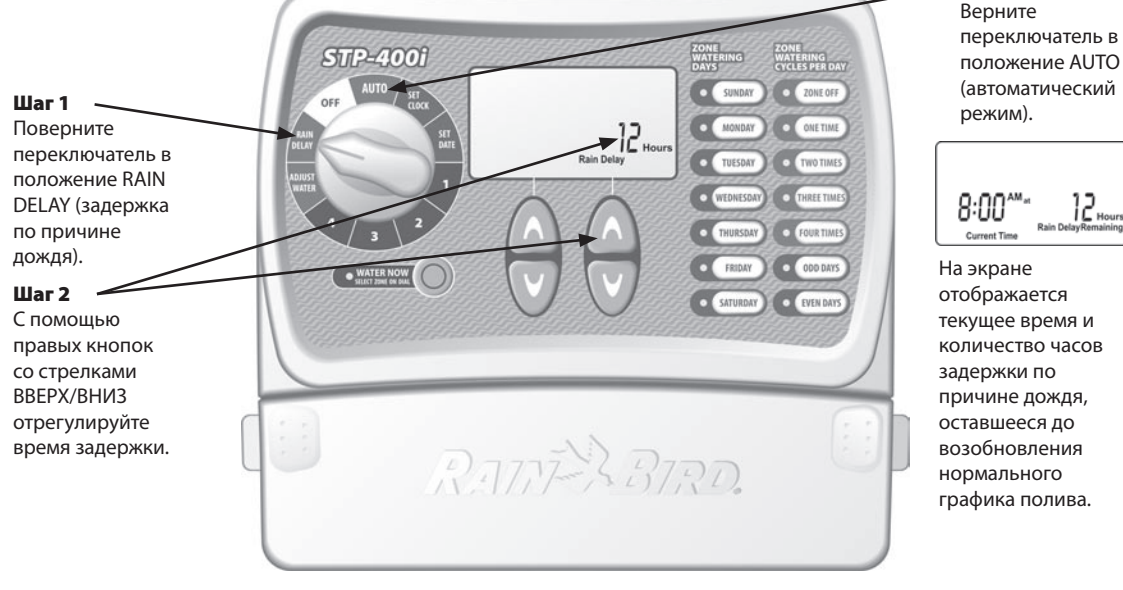

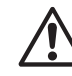

*ПРИМЕЧАНИЕ: Установите переключатель* ! *в положение AUTO (автоматический режим) после внесения каких-либо изменений в программу полива.*

*Корректировка полива* используйте эту простую опцию для регулировки времени работы в зависимости в страниции от<br>Корректировка полива в разработ сезона без внесения тотальных изменений в первоначальные уставки для зоны.

*ПРИМЕЧАНИЕ: Вместо того, чтобы изменять уставки для каждой зоны, можно просто изменить* ! *время полива для каждой зоны простой корректировкой функции WATER ADJUST (корректировка полива).*

*после внесения каких-либо изменений в* 

### Шаг 1

Поверните переключатель в положение ADJUST WATER (регулировка полива).

#### Шаг 2

С помощью левых кнопок со стрелками ВВЕРХ/ВНИЗ отрегулируйте процент увеличения или уменьшения первоначального времени полива, установленного для зоны.

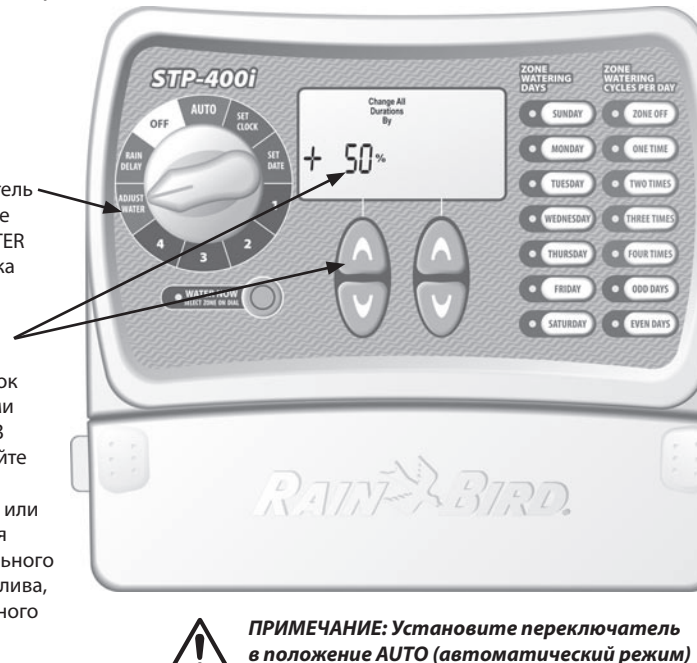

*программу полива.*

от -90% до +100%. Важно отметить, что исходный график устанавливается на 0%, а не на 100%. **ПРИМЕР:** Если Зона 1 запрограммирована на полив в течение 10 минут, и Вы установите ADJUST WATER (регулировка полива) на +50%, то время полива для Зоны 1 увеличится до 15 минут.

**Рекомендация:**  Можно автоматически отрегулировать полив для каждой конкретной зоны с помощью левых кнопок со стрелками ВВЕРХ/ ВНИЗ в диапазоне

**Нормальная работа** <del>Ниже показаны различные экраны, которые могут отображаться Вашим</del> контроллером при работе в автоматическом режиме работы.

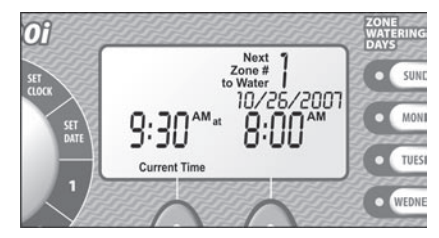

### Нормальная работа

Экран отображает текущее время, следующую зону, запрограммированную для полива, и время ее полива

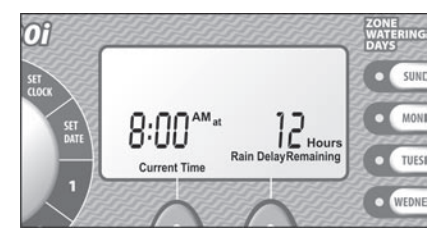

#### Задержка по причине дождя

Экран отображает текущее время и количество часов задержки, оставшихся до возобновления нормального графика полива.

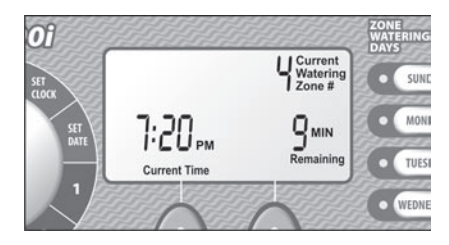

### Немедленный полив

Экран отображает текущее время, зону, которая находится под поливом в настоящее время и количество минут, оставшихся в цикле для этой зоны.

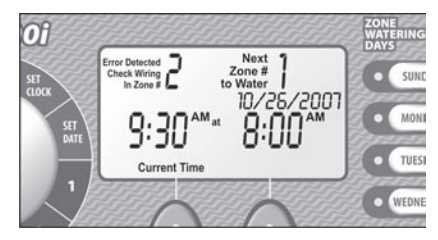

### Обнаружена ошибка

При обнаружении ошибки экран отображает номер зоны, в которой обнаружена ошибка, в верхнем левом углу экрана.

## **Монтаж контроллера** Для монтажа контроллера выполните инструкции, изложенные ниже:

Шаг 1

Вверните винт или болт в стену, оставив зазор в 4 мм между стеной и головкой винта, как показано на Рисунке 1 (Вы можете использовать для этой цели анкерные болты, поставляемые в комплекте поставки вместе с контроллером).

Шаг 2

Повесьте контроллер на этот выступающий из стены винт.

### Шаг 3

Снимите крышку доступа снизу контроллера и ввинтите винт через центральное отверстие в стену, как показано на Рисунке 2.

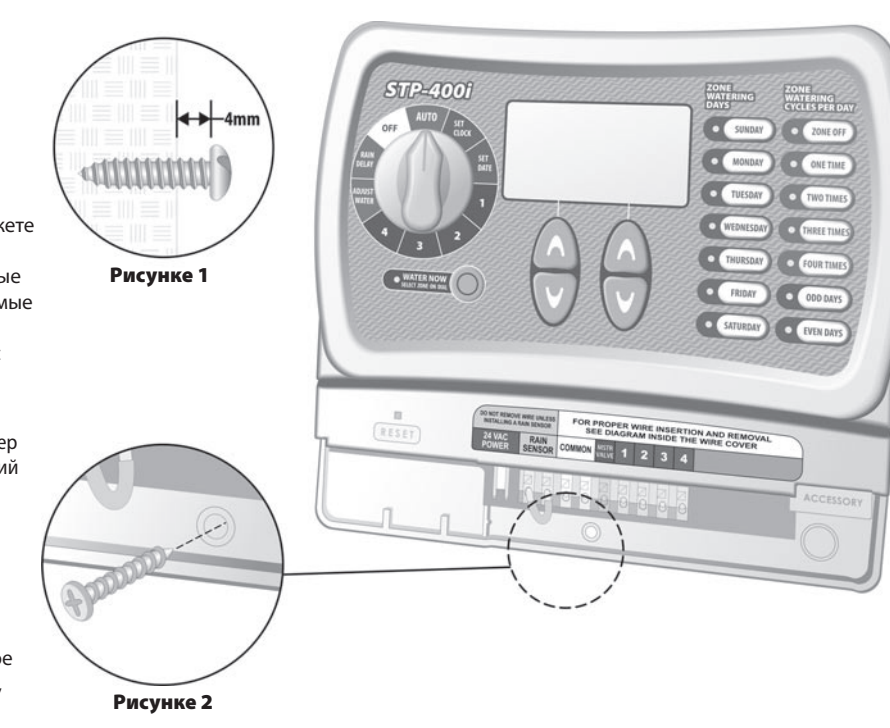

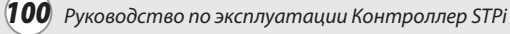

#### Шаг 1

Подсоедините разъем трансформатора к контакту 24VAC POWER (Питание 24 В переменного тока) на контроллере.

#### Шаг 2

Подсоедините трансформатор к стенной розетке.

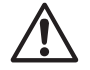

*ПРИМЕЧАНИЕ: НЕ* ! *подсоединяйте трансформатор к стенной розетке до тех пор, пока Вы не завершите и не проверите все монтажные подсоединения. Кроме того, не следует соединять два или более контроллеров к одному трансформатору.*

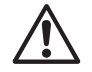

*ПРИМЕЧАНИЕ: Не* ! *подсоединяйте трансформатор к стенной розетке, с которой соединен выключатель вторичного освещения.*

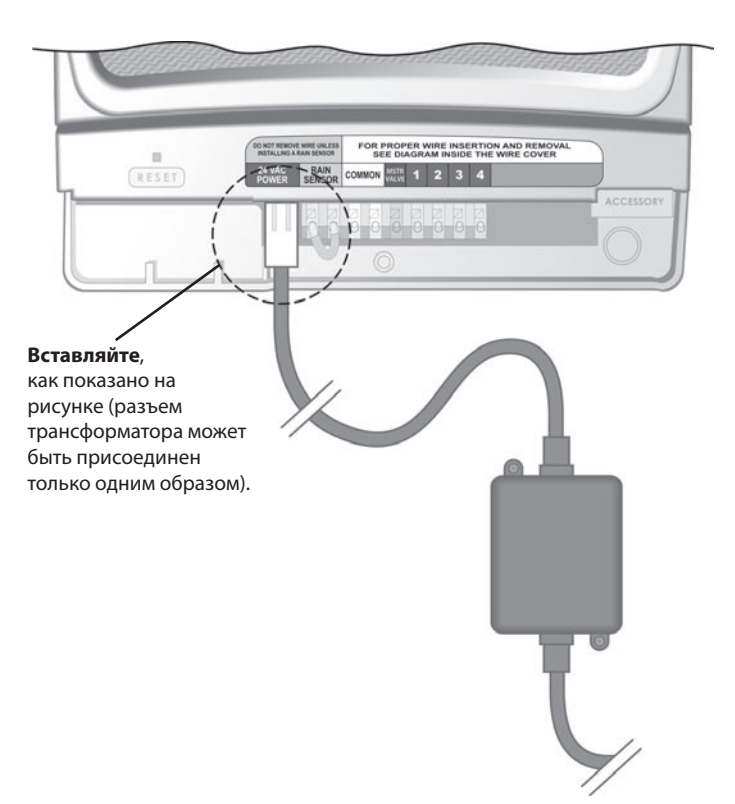

### *Мастер-клапан или пусковое реле насоса*

Этот пример показывает, как должно выглядеть подсоединение мастерклапана. Пусковое реле насоса подсоединяется иным образом у источника

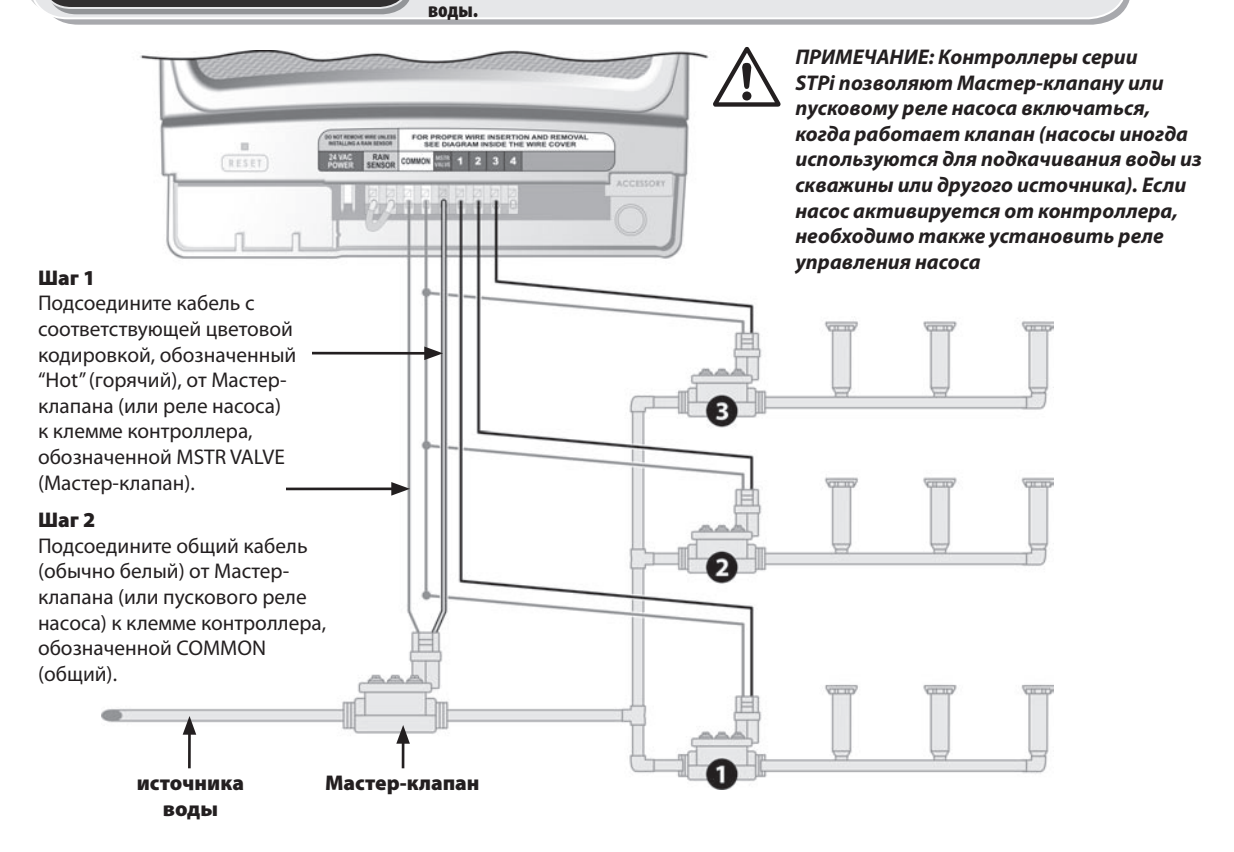

#### Обратите внимание на эти дополнительные инструкции при подсоединении Мастер-клапан или пусковое реле насоса<sup>»</sup> обратите внимание на<br>-

#### **Шаг 3**

С целью избежать возможного повреждения насоса при использовании пускового реле насоса соедините короткую перемычку из провода от любого свободного контакта (контактов) к ближайшему винту контакта неиспользуемой зоны.

**ПРИМЕР:** Если у Вас контроллер на 4 зоны и только две зоны используются, закоротите Зоны 3 и 4 на ближайшую активную зону (в данном примере – Зона 2).

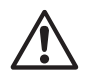

*ПРИМЕЧАНИЕ:* ! *Убедитесь, что общая нагрузка Мастер-клапана или пускового реле насоса плюс нагрузка всех клапанов не превышает 0,650 А при 24 В переменного тока, 60 Гц.*

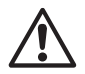

*ПРИМЕЧАНИЕ: Данный* ! *контроллер не предназначен для подачи питания на насос.*

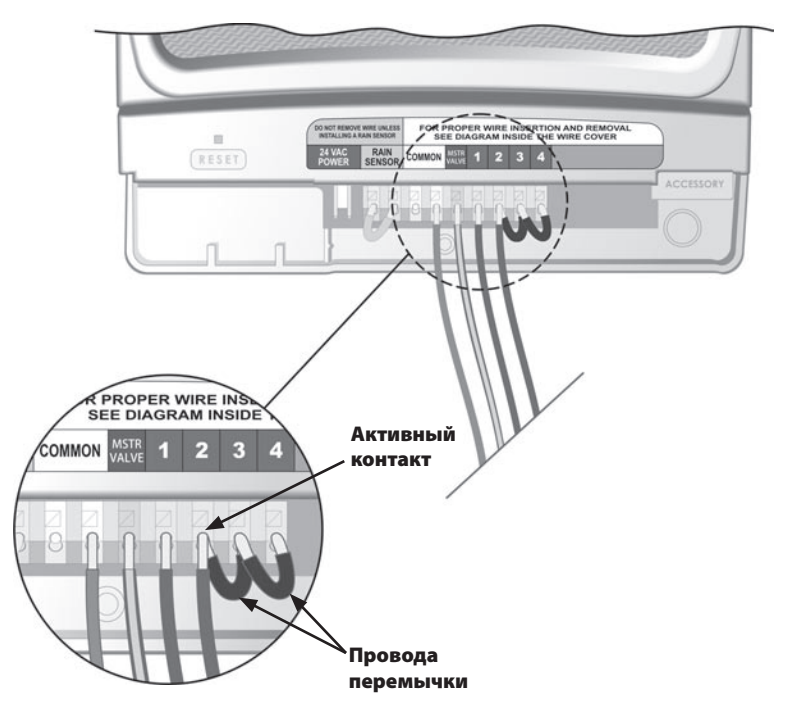

Выполните изложенные ниже инструкции, если Вы хотите подсоединить л Подсоединение датчика дождя **выполните изложенные ниже инстроллеру STPi.** 

### Шаг 1

Отсоедините провод перемычки от контактов датчика дождя. O NOT REMOVE WIRE UNLES FOR PROPER WIRE INSERTION AND REMOVAL.<br>SEE DIAGRAM INSIDE THE WIRE COVER  $\mathbf{u}$ **RAIN** COMMO RAIN COMMON RESET **SENSOR** ਾ ACCESSORY ы 하나마 Шаг 2 Подсоедините оба провода датчика дождя к контактам с обозначением RAIN SENSOR (датчик дождя). Отсоедините провод перемычки

#### Вопросы полива

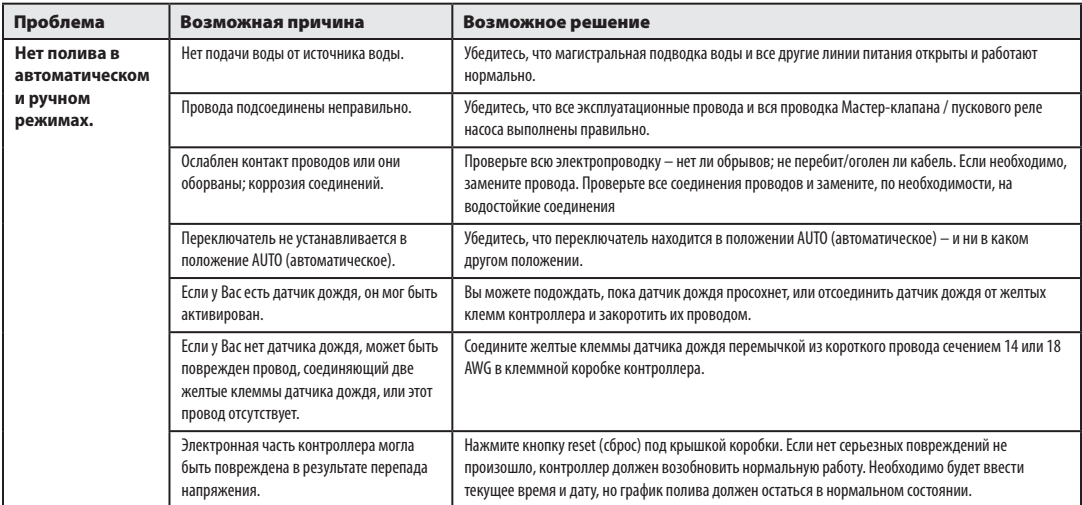

#### Электрические вопросы

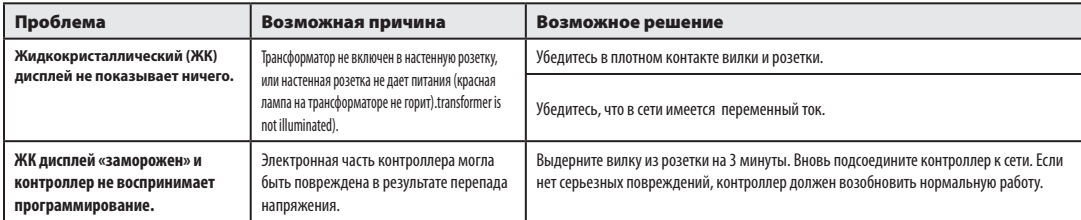

## *Схема программирования*

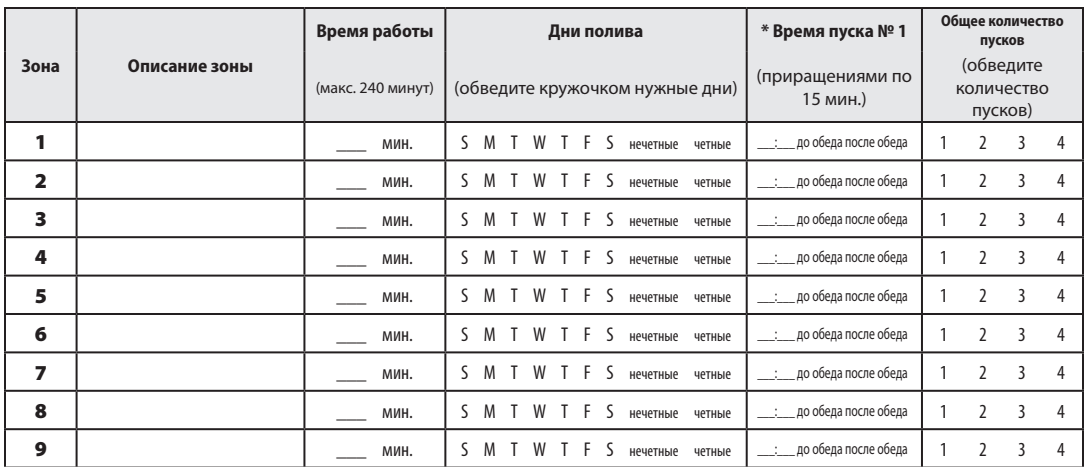

**Примечание:** Для одной зоны можно максимально назначить до 4-х пусков (это может быть необходимо для зон с плотным грунтом и для склонов).

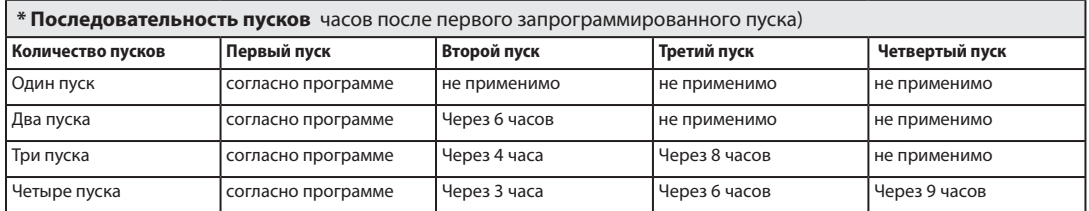

**Пример:** Если первый пуск для Зоны 1 запрограммирован на 8:00, и пользователь выбрал THREE TIMES (три пуска), то второй пуск будет в 12:00, а третий пуск в 16:00.

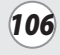